**生徒**

## Zoom ミーティングの参加方法

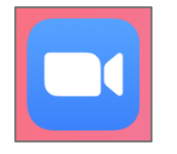

①「Zoom」のアイコンをタップします。

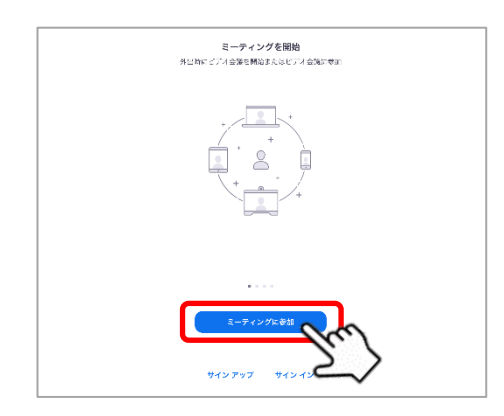

②「ミーティングに参加」をタップします。

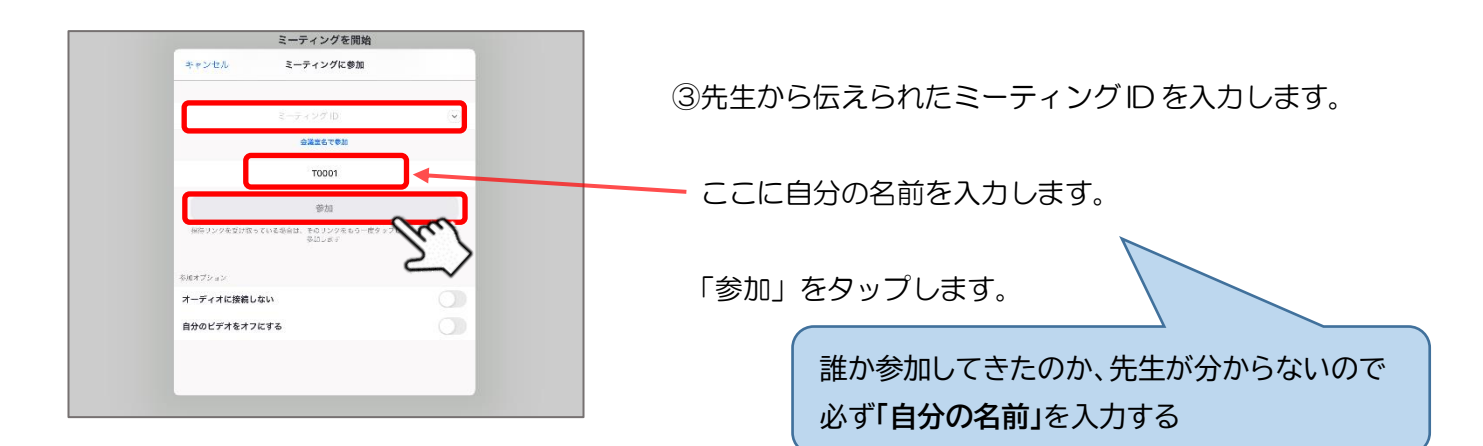

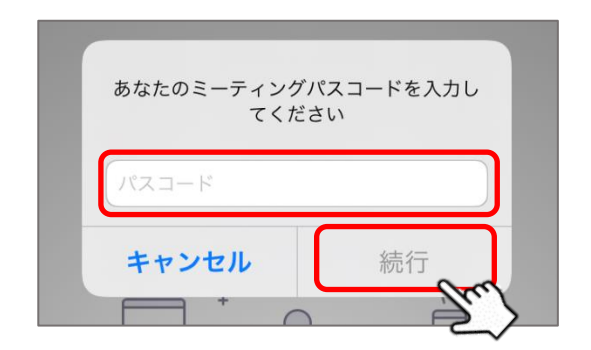

④先生から伝えられたミーティングパスワードを 入力します。

「続行」をタップします。

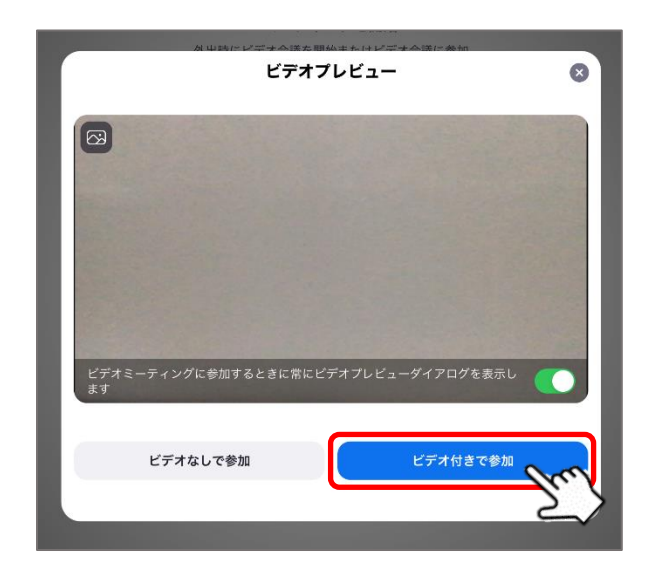

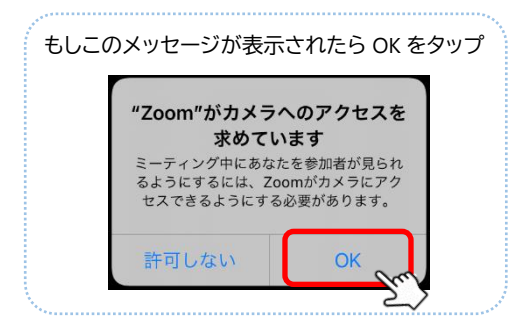

⑤「ビデオ付きで参加」をタップします。

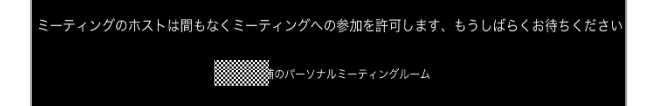

⑥待機画面が表示されます。先生が許可するまで 待ちます。

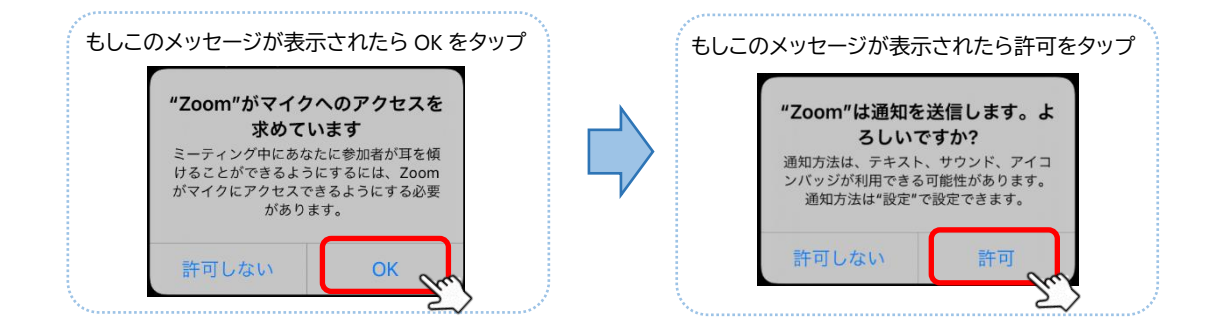

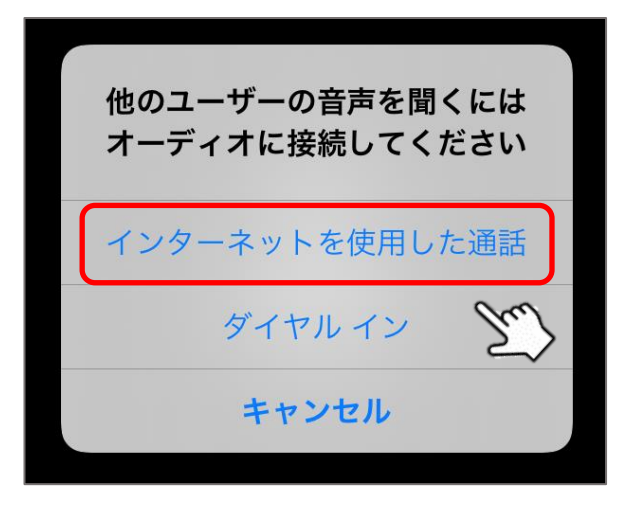

⑦「インターネットを使用した通話」をタップします。

ここで**「インターネットを使用した通話」**を選択 しないと、音声が聞えなくなってしまうので注意